Comfort Cine

User Manual

SMART KIT

RXTS-81A RXTS-101A RXTS-121A

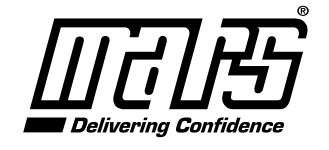

*www.marsdelivers.com*

#### **IMPORTANT NOTE:**

Read the manual carefully before connecting your Smart kit(Wireless module). Make sure to save this manual for future reference.

## **DECLARATION OF CONFORMITY**

Hereby, we declare that this AC is in compliance with the essential requirements and other relevant provisions of Directive 2014/53/EU. A copy of the full DoC is attached.

## 1 SPECIFICATION

Model: EU-OSK103,US-OSK103 Standard: IEEE 802. 11b/g/n **0** Antenna Type: Printed PCB Antenna Frequency : WLAN 2400~2483.5 MHz Operation Temperature: 0°C~45°C/32°F~113°F Operation Humidity: 10%~85% Power Input: DC 5V/300mA Maximum Transmitted Power: 19.8dBm Max

## 2 **PRECAUTIONS**

- Applicable system: iOS, Android.
- Please keep your APP up to date with the latest version.

- Due to special situation that may occur, we explicitly claim the following; Not all of the Android and iOS systems are compatible with this APP. We will not be responsible for any<br>issues as a result of the incompatibility issues as a result of the incompatibility.

**• Wireless safety strategy**

Smart kit only supports WPA-PSK/WPA2-PSK encryption and not encryption WPA-PSK/WPA2-PSK encryption is recommended. click "Registration"

**• Cautions**

- Smartphone camera needs to be 5 million pixels or above to make sure scanning the QR code will work. Maximum Transmitted Power: 19.8dBm Max 5 **NETWORK CONFIGURATION**

to make our occurring the CR code million.<br>- Due to different network situations sometimes, a request time-out could happen, thus, it is necessary to do a network extendiguration again. Android or ios device wireless function wireless function with which wireless function w

- The APP system is subject to updates wirhout prior notice for product function improvement. The actual network configuration process may be slightly different from the manual, the actual process shall prevail.

rnanuar, the actual process snall prevall.<br>- Please Check the Service Website For More information.  $B$  as Crieck the service website for wore information.

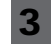

#### **3 DOWNLOAD AND INSTALL APP** OWNLOAD AND INSTALL APP\_

CAUTION: The following QR Code is only available  $\overline{\mathsf{for} \ \mathsf{downloading}}$  APP. It is totally different with the QR code packed with unit.  $\blacksquare$ 

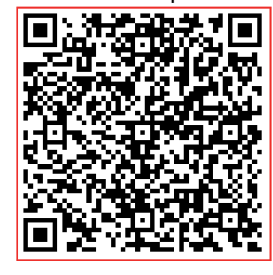

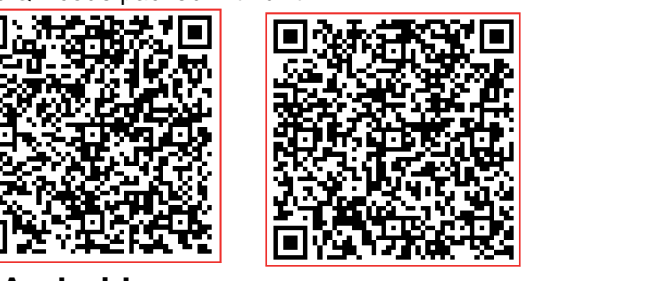

**Android iOS**

- Android Phone users: scan Android QR code or go to google play, search 'NetHome Plus" app and download it.
- iOS users: scan iOS QR code or go to APP Store, search 'NetHome Plus" app and download it.

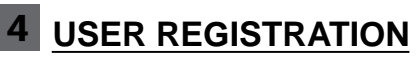

• Please ensure your mobile device is connected to a Wireless router. Also, the Wireless router has already connected to Internet before doing user registration and network configuration.

**• It is better to log into your email box and activate your registration** account by clicking link in case you forgot the password. You can log in with the third party accounts.

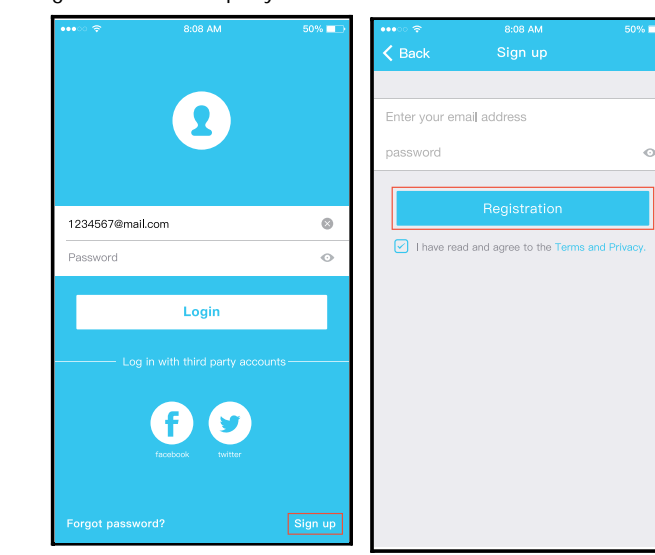

 $\mathbb O$  Click " Sign up "

 $\mathcal Q$  Enter your email address and password, and then click "Registration"

# **NETWORK CONFIGURATION**

## **Cautions**

• It is necessary to make sure the Android or iOS device just connects to the Wireless network you want to configure. • Make sure the Android or iOS device Wireless function works well and can be connected back to your original Wireless network automatically.

## **Reminder:**

User must finish all the steps in 8 minutes after powering on AC, otherwise you will need to power it on again, and start over.

## **• Using Android device to do the network configuration**

1. Make sure your mobile device has already been connected to the wireless network which you want to use.

2. Disconnect the power supply of the AC.

3. Connect the power supply of the AC, activate the AP mode (The pictures in the manual are for explanation purposes only. Your machine may be slightly different. Read the WIRELESS MODE IN USER'S MANUAL or INSTRUCTION MANUAL for detailed operations.)

4. When AP appears in the display, it means that the AC WIRELESS has already entered into AP mode. User can do the next step of configuration.

• Some type of AC's do not need the 2 step to be in AP mode.

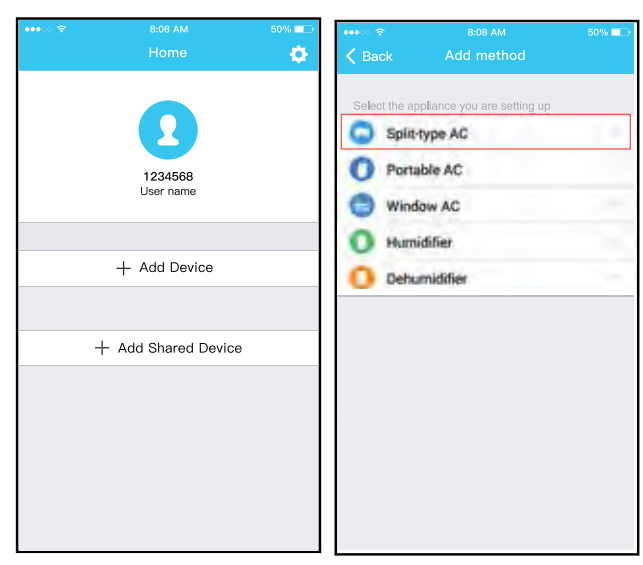

are setting up <sup>5</sup> Press " + Add Device " <sup>6</sup> Select the appliance you

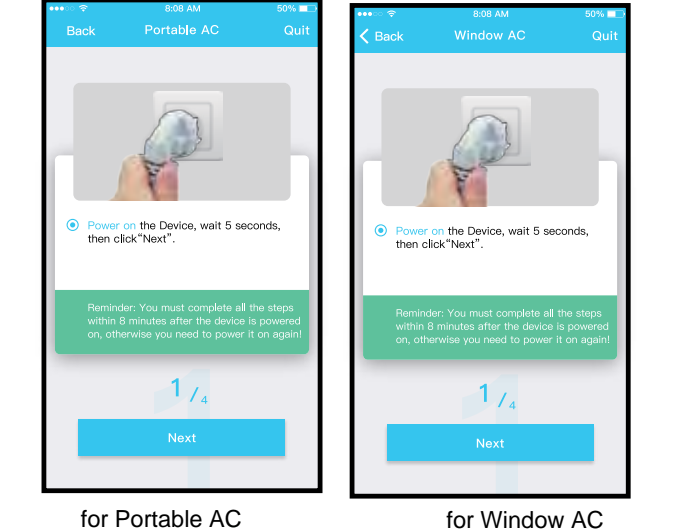

User must finish all the steps in 8 minutes after powering on AC,

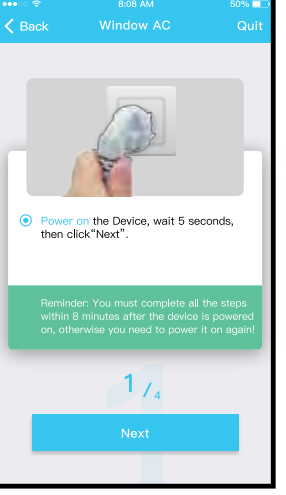

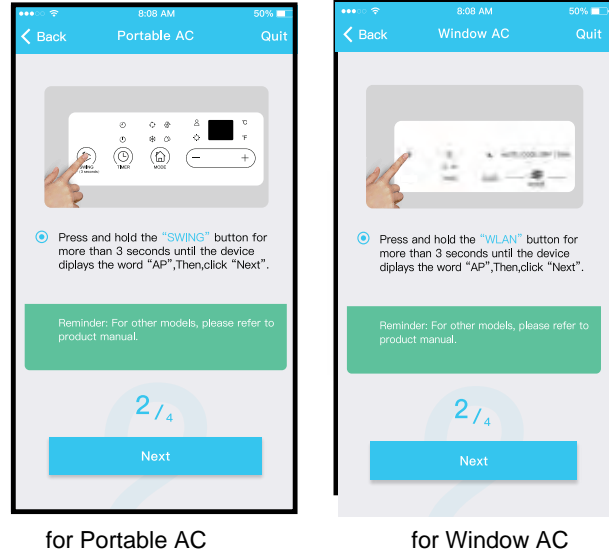

for Portable AC

7 Follow the above steps to enter "AP" mode.

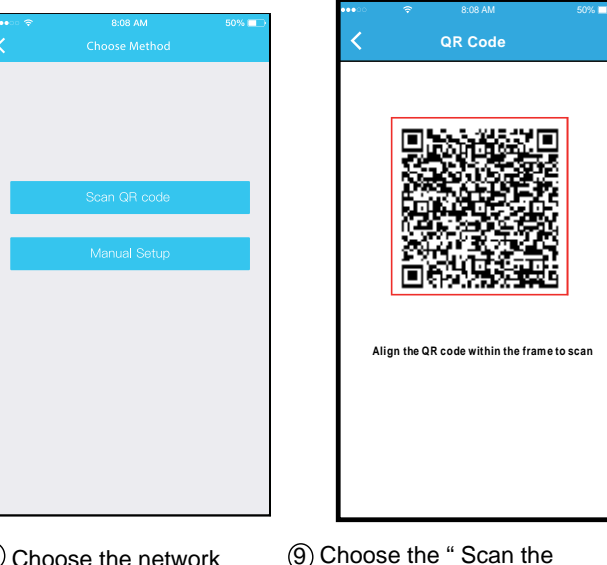

- 8 Choose the network configuration method.
- 9 Choose the " Scan the QR code " method.

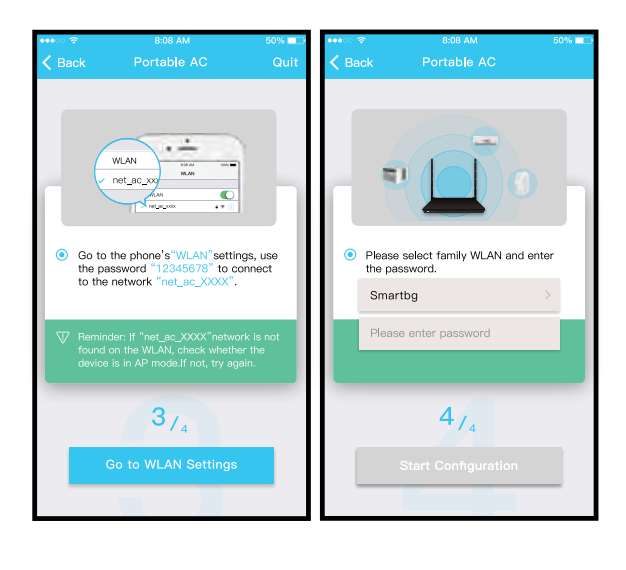

- $\omega$  Or choose the "Manual  $\omega$ Setup" method. Or cnoose the "Manual" (1) Please enter password<br>Setup" method.
	-

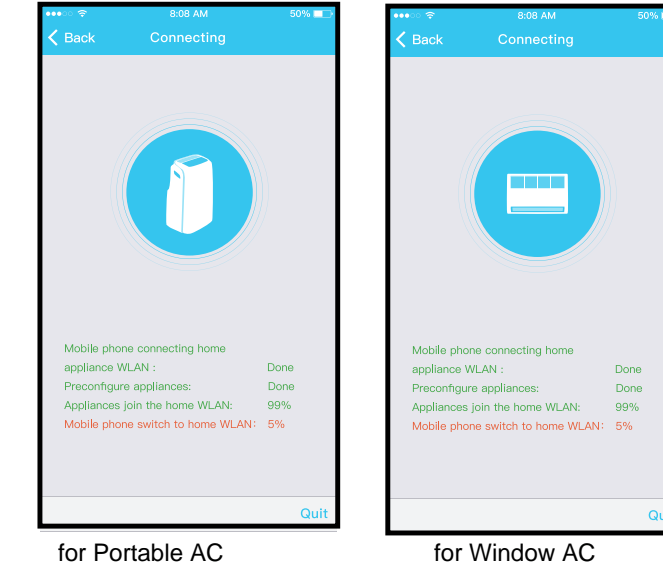

Network configuration is 12 successful

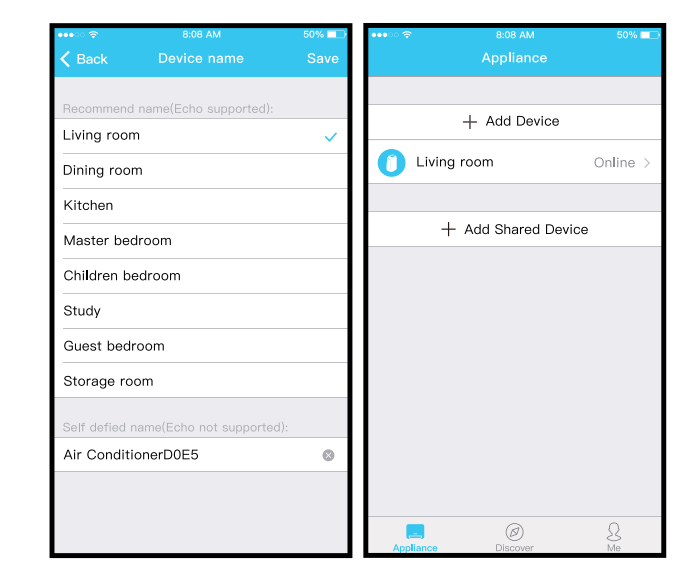

13 Configuration Success, the above steps to enter the above steps to enter  $\Omega$ you can see the device on the list.

- Using iOS device to do a network configuration
- connect to the Wireless network which you want to use. 1 Make sure your mobile device has already been
- 2 . Disconnect the power supply of the AC.
- 3 Connect the power supply of the AC, activate the AP mode (Read the WIRELESS MODE IN USER'S MANUAL or INSTRUCTION MANUAL for detailed operations.).
- When AP appears in the display, It means that the AC 4 WIRELESS has already entered into AP Mode. User can do the next step in configuration.
	- Some type of AC's do not need the 2 step to be in AP mode.

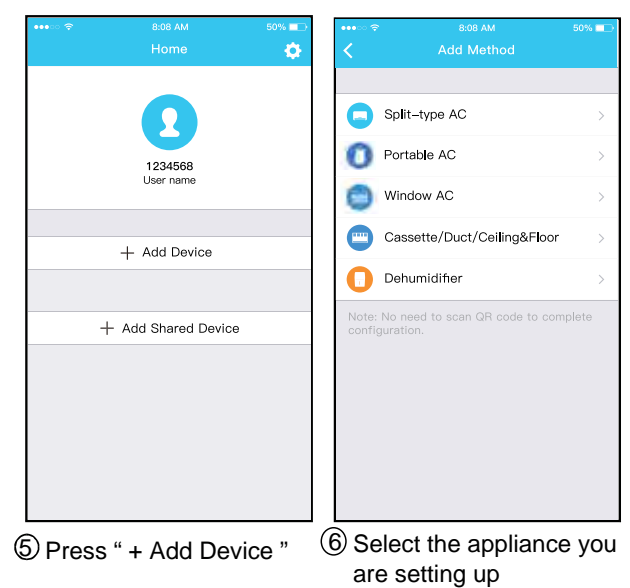

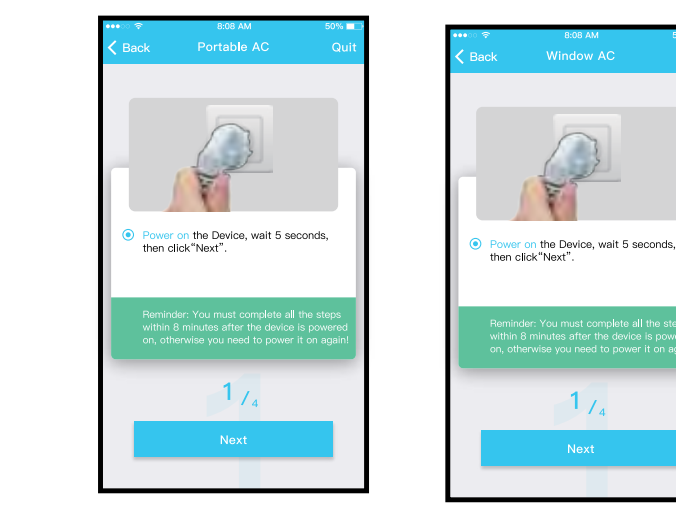

for Portable AC do the next step in configuration.

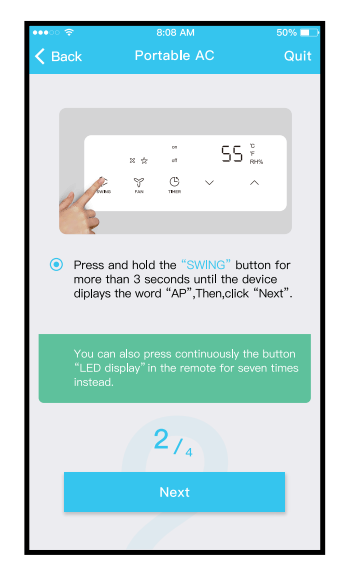

for Portable AC

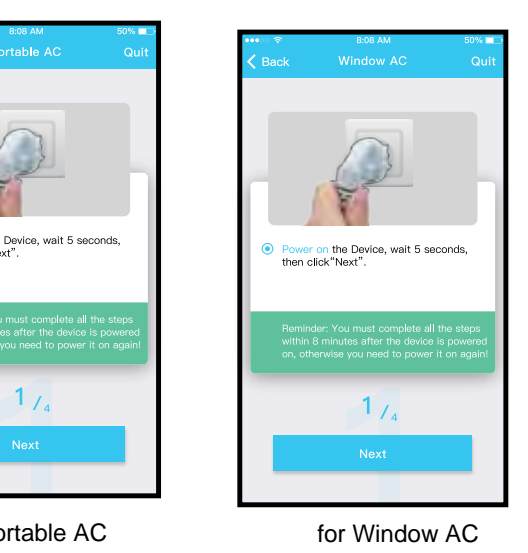

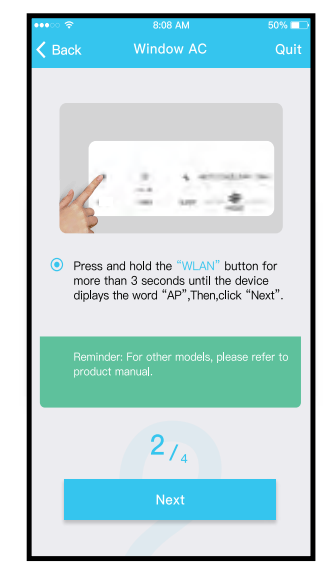

for Window AC

 $\overline{\phantom{a}}$   $\overline{\phantom{a}}$   $\overline{\$ 

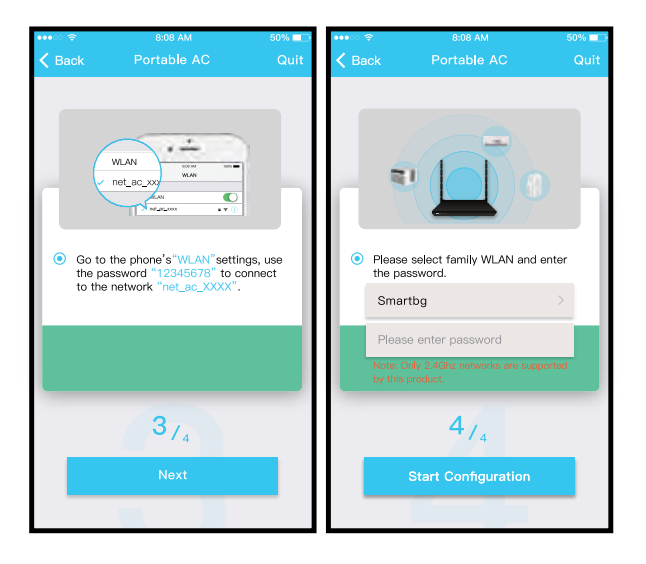

- 8 Connect to the Wireless network.
	- 9 Please enter password

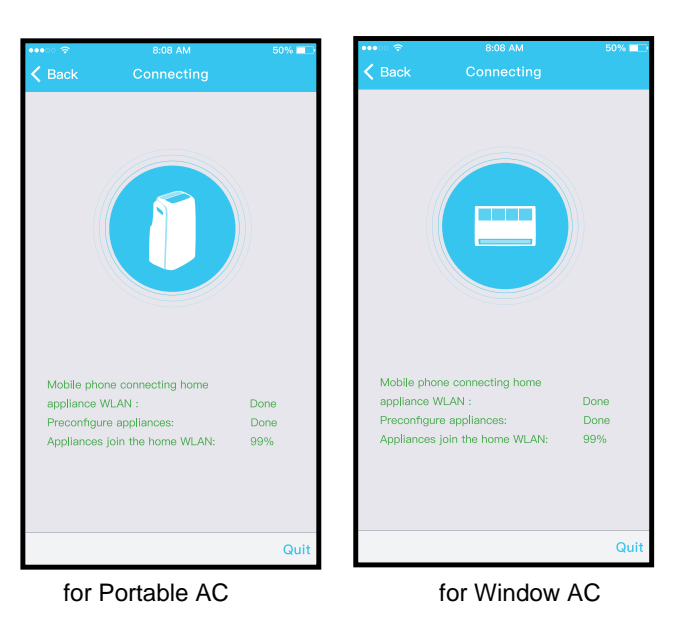

Network configuration is 10 successful

**4**

#### **NOTE:**

- When finishing network configuration, APP will display success cue words on the screen.
- Due to different internet environment, it is possible that the device status will still display "offline" . If this situation occurs, it is necessary to pull and refresh the device list on the APP and make sure the device status become "online" . Alternatively, user can turn off the AC power and turn on it again, the device status will become "online" after few minutes.

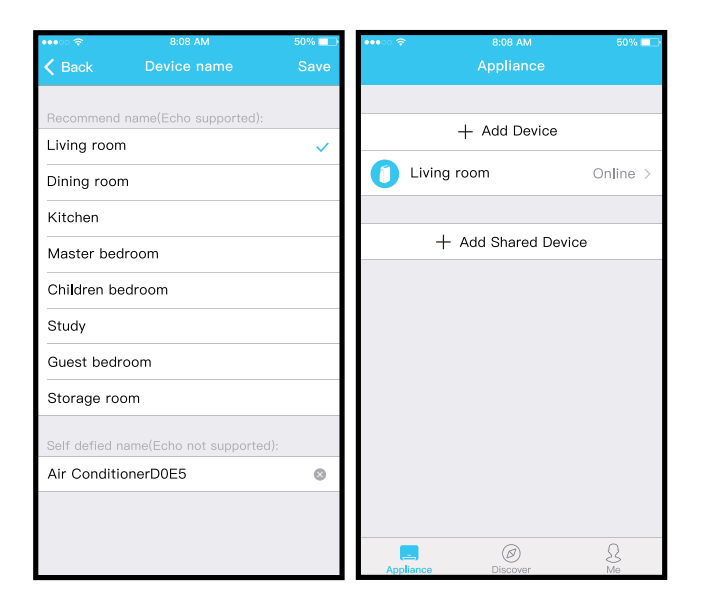

11 Configuration Success, you can see the device on the list.

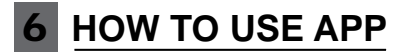

Please ensure both your mobile device and air conditioner are connected to the Internet before using app to control the air conditioner via internet, please follow the next steps:

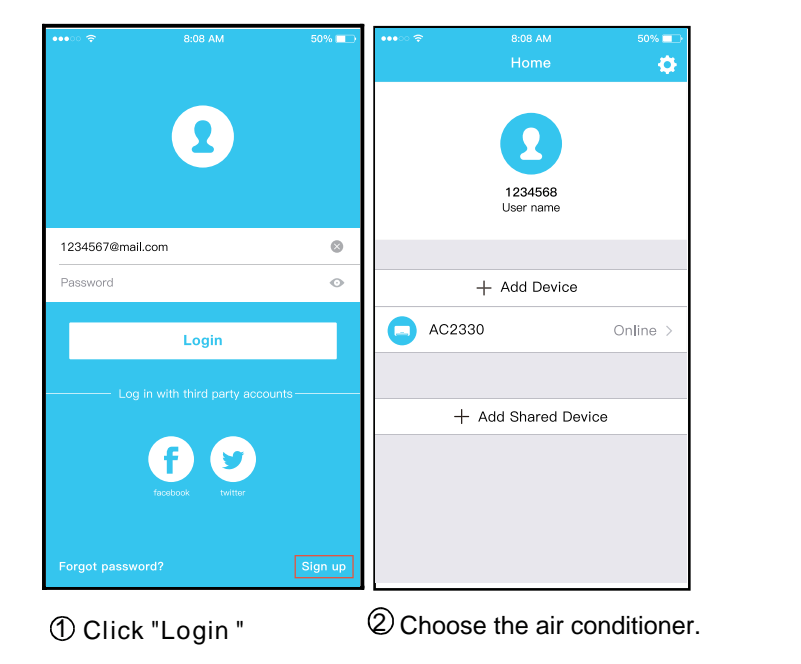

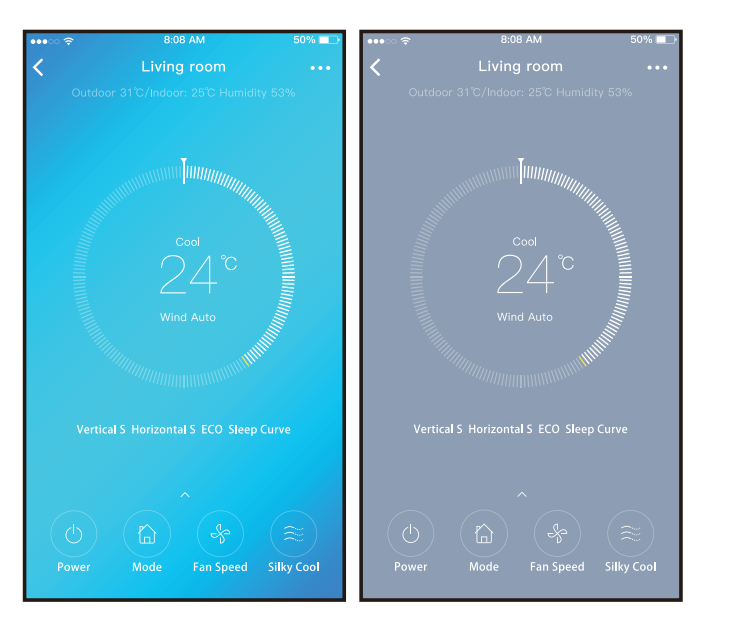

 $\overline{3}$ Thus, user can control air conditioners on/off status, operation mode, temperature, fan speed and so on.

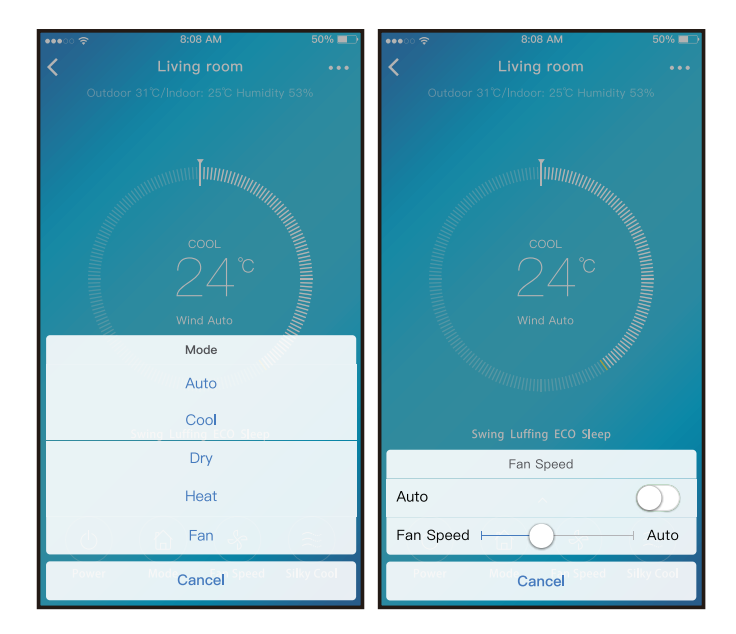

## **NOTE:**

Not all the function of the APP is available on AC. For example: ECO, Turbo, Swing function cannot be used. Please check the user manual to find more information. **cc**

## **T** SPECIAL FUNCTIONS

Including: Timer on, Timer off, Sleep, Check.

**NOTE:** If the AC does not support the above function, the function will be hidden from the function list.

### ■ Timer on/Timer off

User can make an appointment to turn on or off the AC for a specific time. User also can choose circulation to keep the AC under schedule control every week.

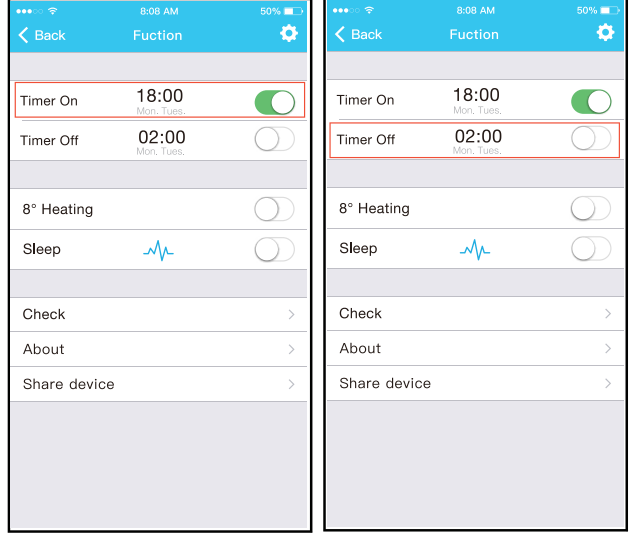

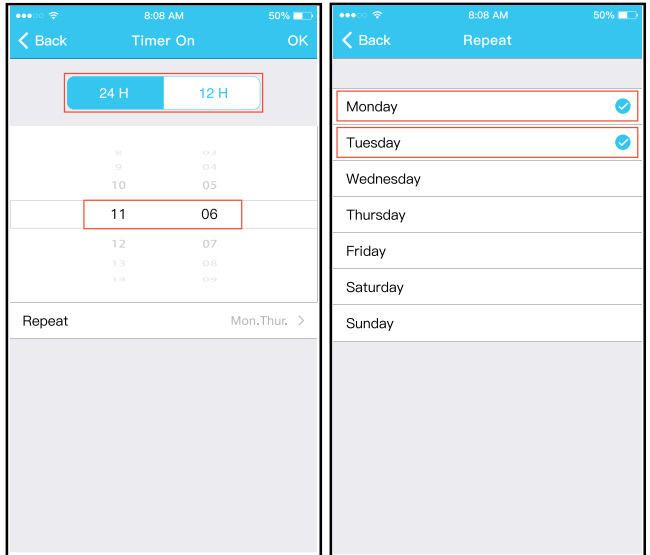

### Sleep

User can customize their own comfortable sleep schedule by setting targeted temperature.

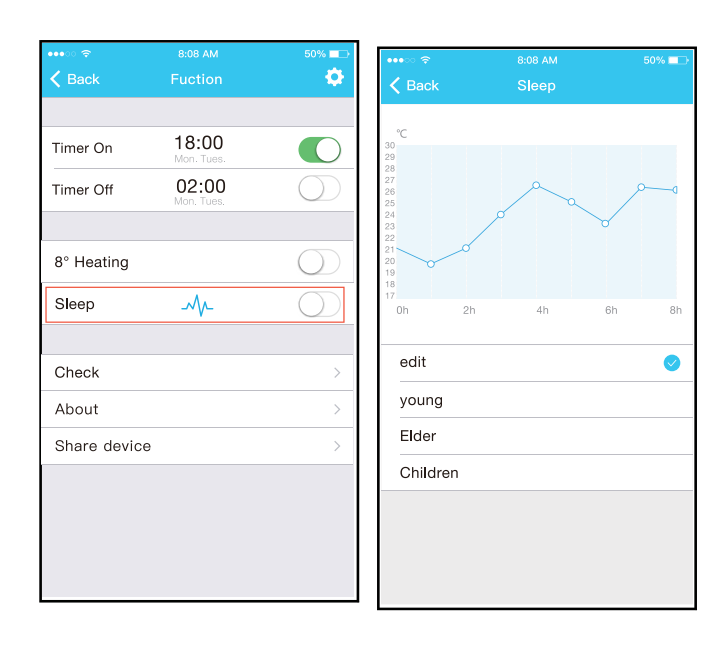

#### ■ Share Device

The air conditioner can be controlled by multiple users at the same time by the Share Device function.

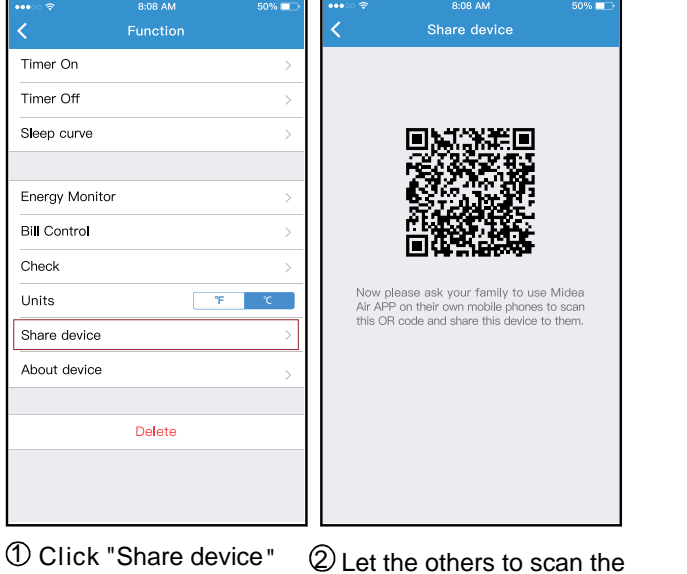

displayed QR code.

## ■ Check

User can simply check the AC running status with this function. When finishing this procedure, it can display the normal items, abnormal items, and detailed information.

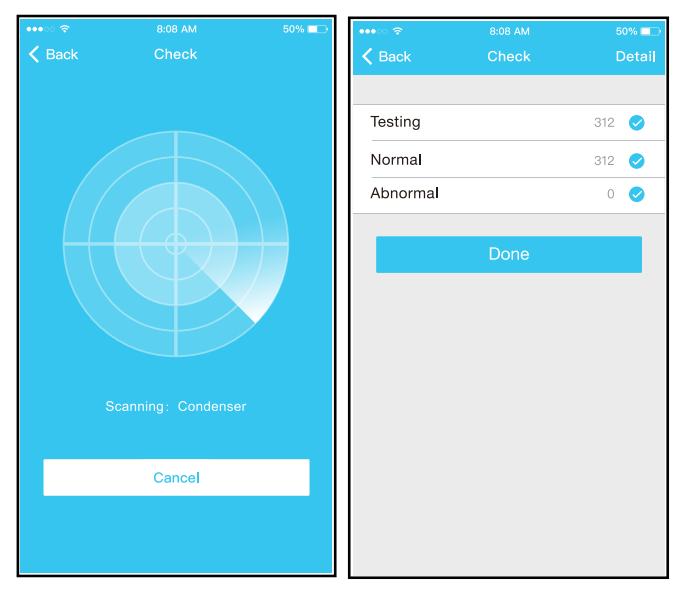

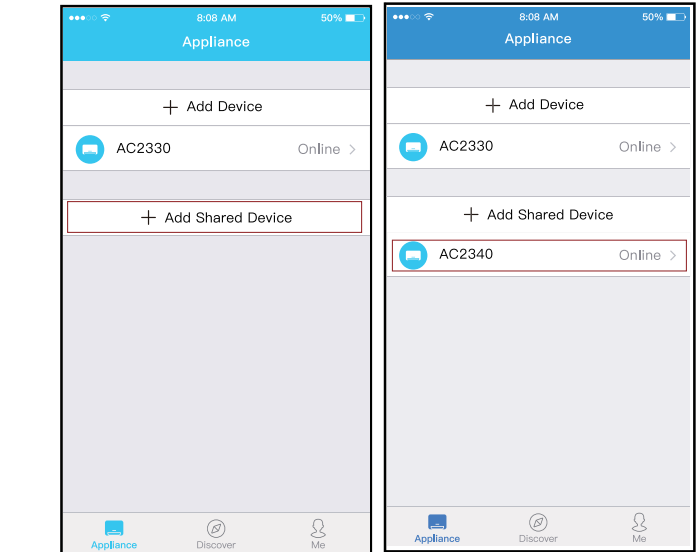

3 Click "Add Share Device" 4 Add the shared device.

### CAUTIONS:

#### **CONTAINS IC : 12575A-MDNA19 CONTAINS FCC ID: 2ADQOMDNA19**

This device complies with Part 15 of the FCC Rules and In dustry Can ada's lice nce-exemp t RSSs.

- Operat ion is sub ject to the f ollowin g two con d ition s: (1) This d evice may not cause int erferen ce; a nd
- (2) This device must accept any interference, including
- inte rf erence that may cause und esired operation of the de vice .

Only operate the device in accordance with the instructions supplied.

Changes or modifications to this unit not expressly approved by the party responsible for compliance could void the user's authority to operate the equipment. This device complies with FCC radiation exposure limits set forth for an uncontrolled environment. In order to avoid the possibility of exceeding the FCC radio frequency exposure limits, human proximity to the antenna shall not be less than 20cm (8 inches) during normal operation.

NOTE: This equipment has been tested and found to comply with the limits for a Class B digital device, pursuant to part 15 of the FCC Rules. These limits are designed to provide reasonable protection against harmful interference in a residential installation. This equipment generates, uses and can radiate radio frequency energy and, if not installed and used in accordance with the instructions, may cause harmful interference to radio communications. However, there is no guarantee that interference will not occur in a

particular installation. If this equipment does cause harmful interference to radio or television reception, which can be determined by turning the equipment off and on, the user is encouraged to try to correct the interference by one or more of the following measures: --Reorient or relocate the receiving antenna.

- --Increase the separation between the equipment and receiver.
- --Connect the equipment into an outlet on a circuit different from that to which the receiver is connected.
- --Consult the dealer or an experienced radio/TV technician for help.

**Company will not be liable for any issues and problems caused by Internet, Wireless Router and Smart Devices. Please contact the original provider to get further help.**

NOTE:

All the illustrations in the manual are for explanation purpose only. Your unit may be slightly different. The actual shape shall prevail.

Due to ongoing product improvements, specifications and dimensions are subject to change and correction without notice or incurring obligations. Determining the application and suitability for use of any product is the responsibility of the installer. Additionally, the installer is responsible for verifying dimensional data on the actual product prior to beginning any installation preparations.

Incentive and rebate programs have precise requirements as to product performance and certification. All products meet applicable regulations in effect on date of manufacture; however, certifications are not necessarily granted for the life of a product. Therefore, it is the responsibility of the applicant to determine whether a specific *PRGH* model qualifies for these incentive/rebate programs.

Comfort-Cire

 $1000$  Wellworth Ave Lackson, ML  $49203 \cdot$  Bb  $517-787-2100 \cdot$  www.marsdelivers.com 1900 Wellworth Ave., Jackson, MI 49203 • Ph. 517-787-2100 • www.marsdelivers.com ZZZPDUVGHOLYHUVFRP

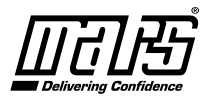